## **Employee Self Service Login ID**

- 1. Go to **http://paylocity.com/**.
- 2. Click on: Customer Login

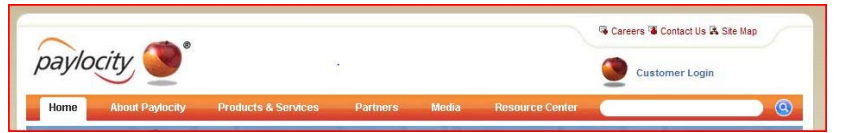

3. Click on Web Pay Customers

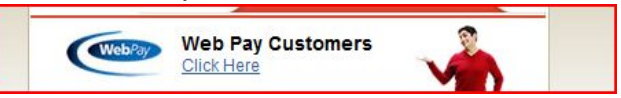

4. Click on Register New User Account

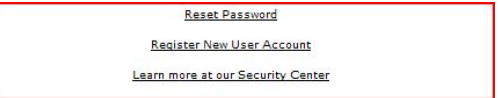

5. Type the Image Text then click next

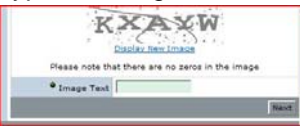

6. Enter Company ID : B9146; Your last name; SSN and Home Zip Code then click next

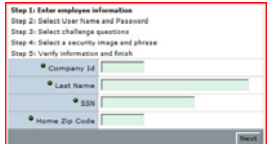

7. Enter User Name: FirstLast; Enter Password the Confirm Password then click next

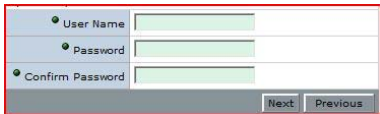

8. Select and Answer 3 Security Questions then click next

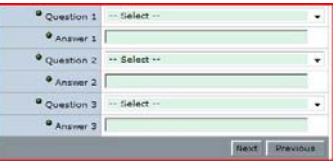

9. Select a Security Image and type in a phrase only you know then click next

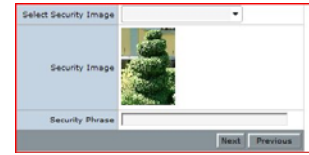

10. Verify Information then click Finish. If anything is incorrect click previous to go back and make Corrections.

## **Using the Employee Self Service Portal**

1. On the left hand side of the introduction page click on Employees

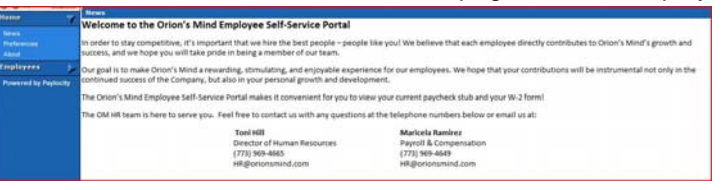

2. Click on Employee Info

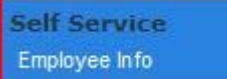

3. To get copies of paystubs or your W2 form click on the Pay History tab

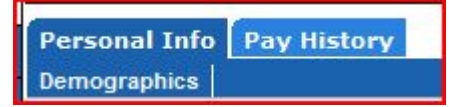

4. Click on Current Check or W2

Personal Info Pay History Current Check | W2

5. Your most current paycheck will come into view. Click on the drop down menu arrow to view checks from previous pay periods.

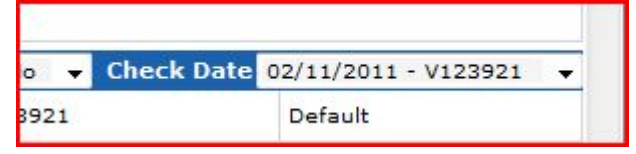

6. When you click on W2 you will see a list of W2s available by year. Click on the year to see your earnings report for that year.

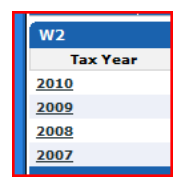